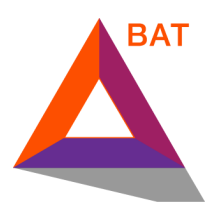

## **BAT Crowdsale**

### **How to Participate using myetherwallet.com**

Disclaimer: We offer the following instructions only as helpful guidance on one ERC20 wallet option for participating in the token sale. Buyers should do their own research and not rely solely on material we are presenting. We make no representations or warranties that the following material is complete or accurate, or that myetherwallet (or any associated software or services) will be reliable or function as described. As such, Buyers assume all risks associated with the use of myetherwallet (or any other ERC20 wallet) in connection with the token sale. For the terms and conditions concerning the token sale please visit **here** (Note: this link will be active shortly before the crowdsale.)

### **Step One:**

Go to myetherwallet.com. Take all necessary precautions to avoid potential security or fraud issues.

### **Step Two:**

If you have an account and want to use that account, sign in. If you need or want a new account, create one. This will create both private and public keys to your account.

- Choose a very strong password.
- Click "Generate wallet."

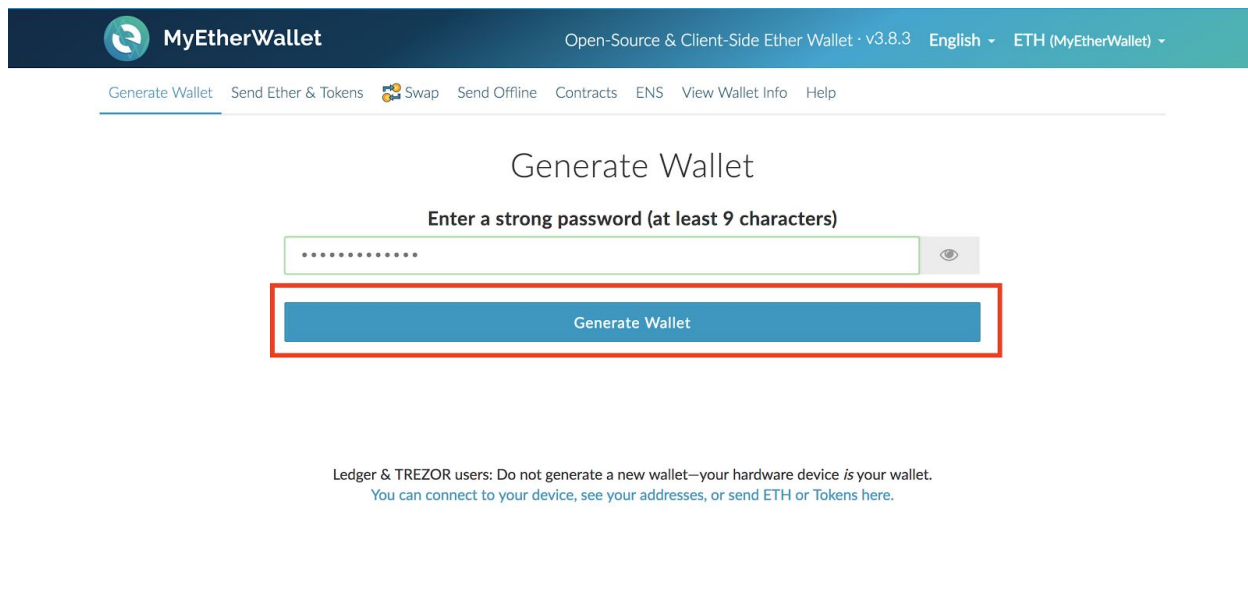

● Now, follow the instructions on saving your public and private keys.

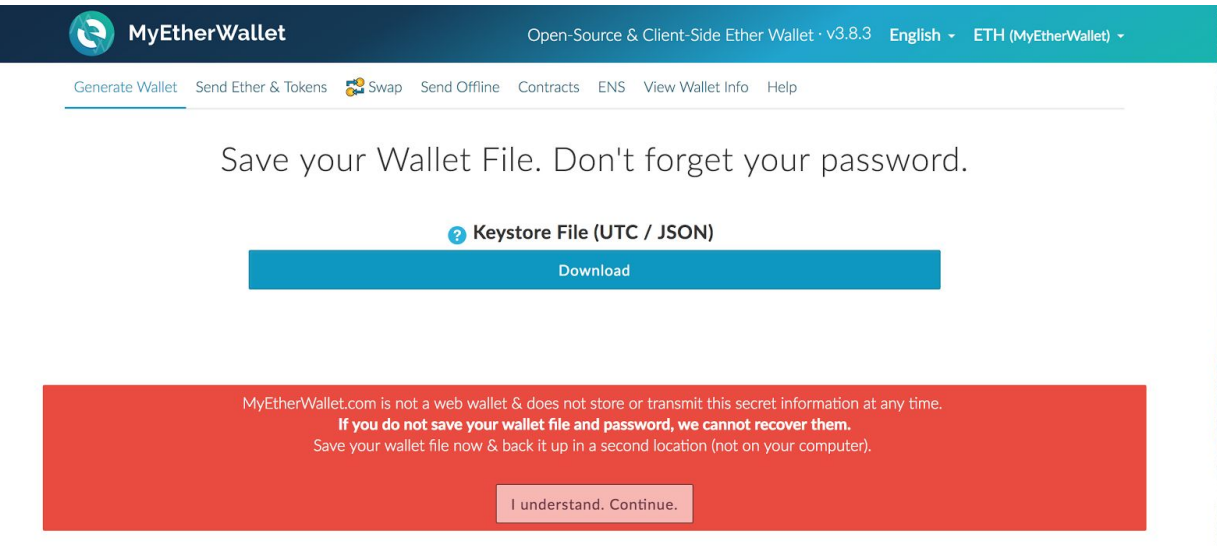

Caveat: You will not be able to access your account if you lose this information. In addition, if someone is able to access it, they will be able to take whatever is in your account. Use all necessary precautions to avoid this scenario.

## **Step Three: Acquiring ETH**

If you have sufficient ETH, you can skip this step. If you want to acquire ETH, then follow these steps. You can purchase ETH with world currencies such as dollars, euros, etc. on any of the well known cryptocurrency exchanges. When participating in a crowdsale you will need the

amount of ETH you are using for the token purchase plus a small amount of "gas," a small amount for transactions fees.

Caveat: Use only your own ETH account to buy tokens in the crowdsale. Do not use your "exchange account" or you risk both failing to acquire tokens and potentially losing all your ETH.

#### **Step Four: Confirm the address for the crowdsale**

On May 31, 2017 at approximately 3 pm GMT go to [www.basicattentiontoken.org](http://www.basicattentiontoken.org/) and confirm the crowdsale smart contract address. Make sure that this address is accurate, this is imperative. You need this location to participate in the sale. Errors can result in the lost of ETH and/or failure to participate in the token sale.

#### **Step Five: Send ETH**

Before sending ETH, you must ensure the crowdsale has commenced. To ensure this is the case, your wallet block number must be greater than or equal to the starting block listed on the [www.basicattentiontoken.org](http://www.basicattentiontoken.org/) at approximately 3 pm GMT May 31, 2017.

Go to the "Send Ether & Tokens" tab in the myetherwallet.com application.

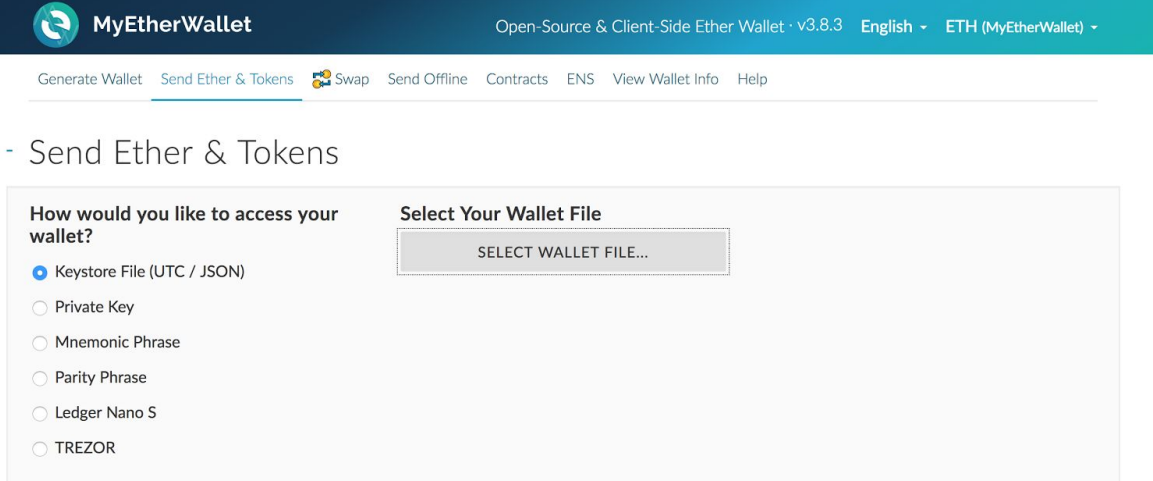

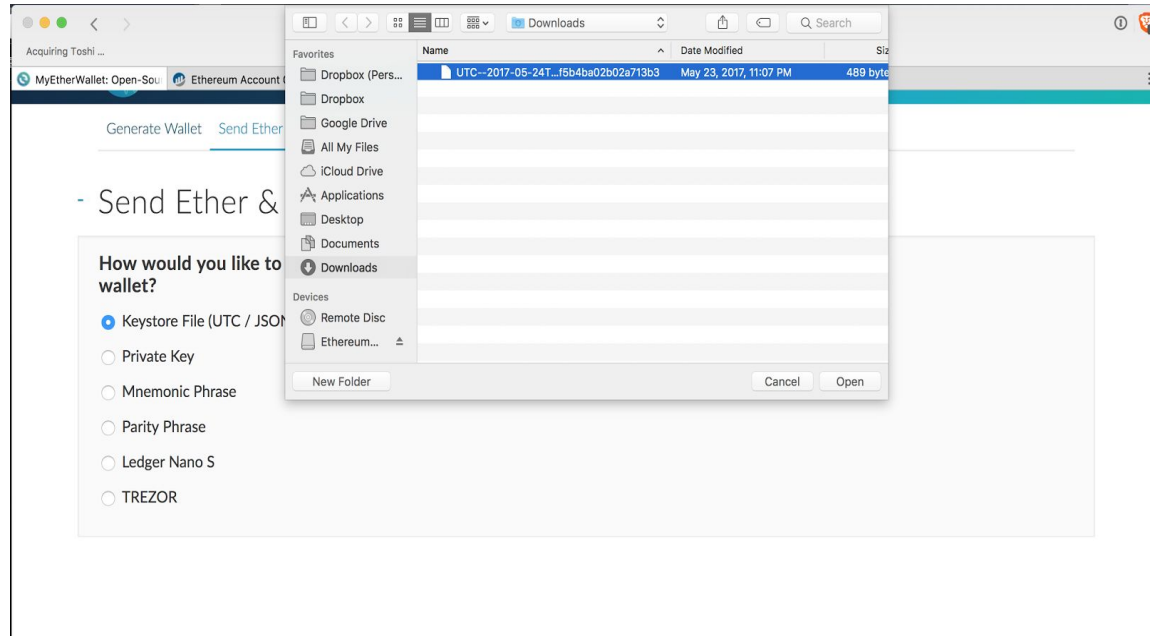

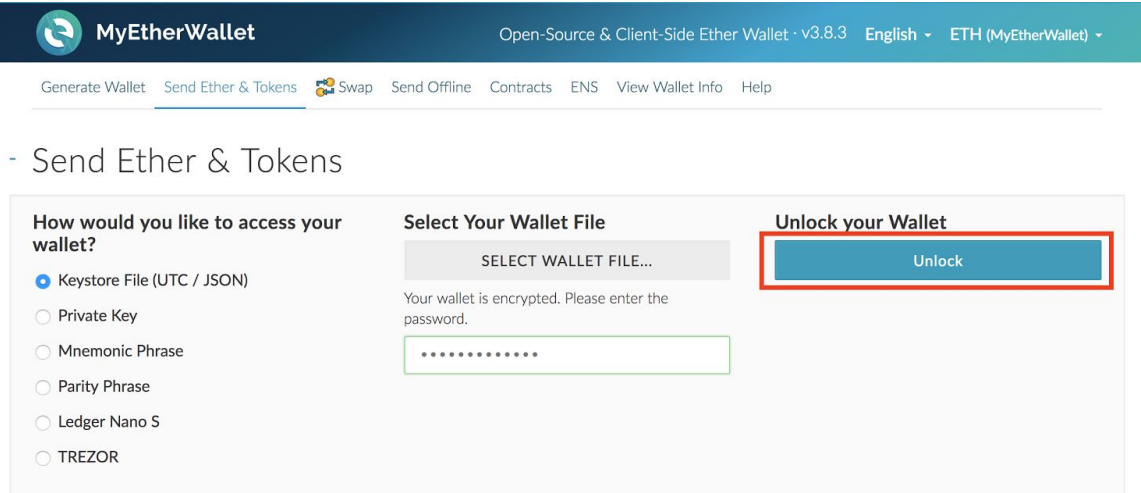

Open an account from which you wish to trade.

Fill out the "send transaction" form.

- In the "To address" field fill in the BAT crowdsale smart contract address **(to be shared on BAT site)**. Make sure the address is correct.
- In the "Amount to send" field add the amount of ETH you wish to use buying tokens.
- In the "Gas" field change the amount to a minimum of **200,000**. This is to ensure the transaction is processed.
- Below the "Gas" field there is a hotlink titled "+Advanced And Data." Click on it. In the field that appears add this: **(This value will be shared shortly before the crowdsale at www.basicattentiontoken.org)**
- Click on "Generate Transaction.

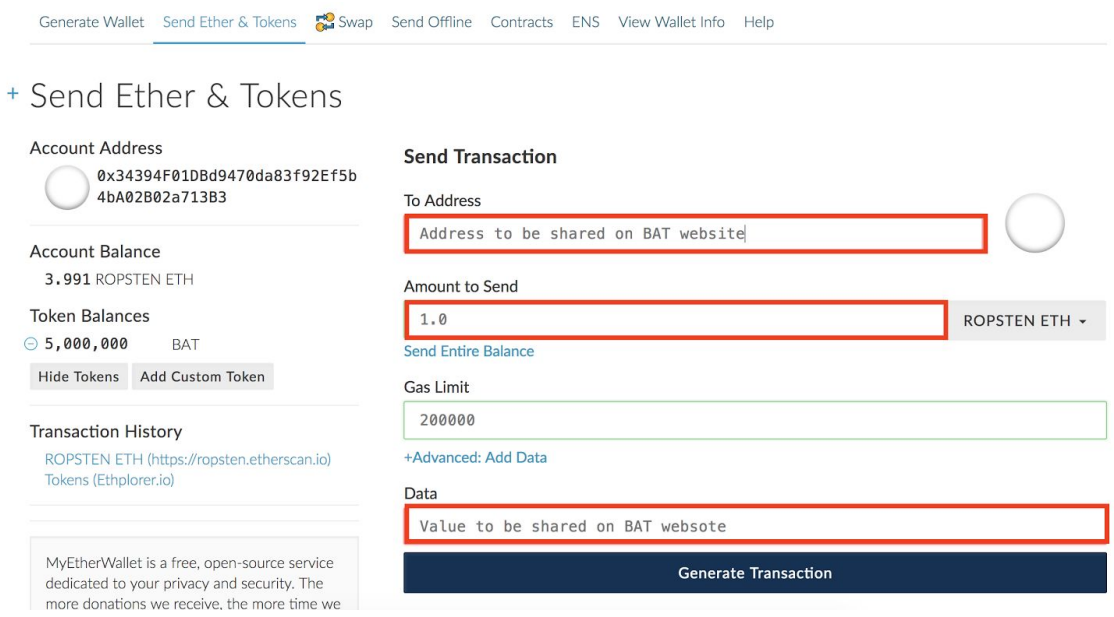

On the page that appears, click on "Send transaction."

Myetherwalled will generate a check, asking if you can confirm the transaction. Confirm all the data is accurate. If this is all correct and you want to proceed, then click "Yes, I am sure! Make transaction."

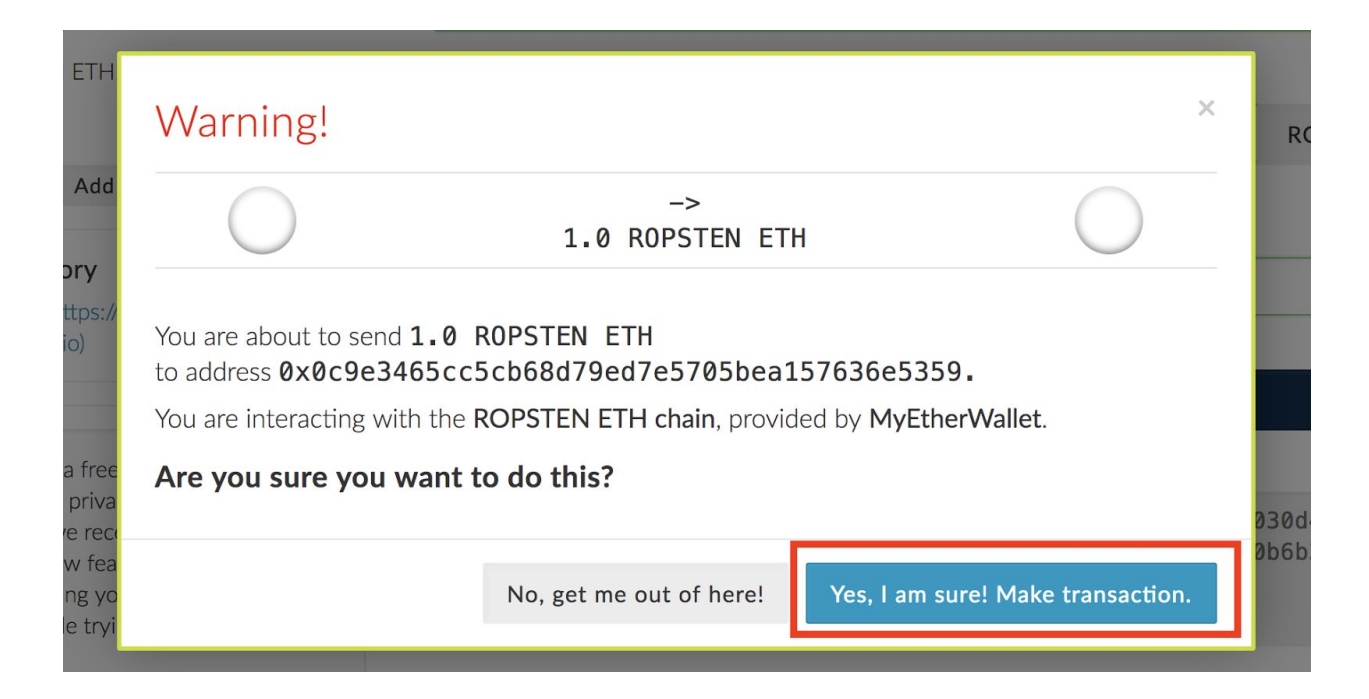

Once you have clicked on the "Yes, I am sure! Make transaction" button, DO NOT click on it again.

You have now purchased the amount of BAT that corresponds to the amount of ETH you sent.

If the crowdsale is not successful, you will be refunded.

The BAT is immediately transferable.

**Step Six: Confirm ETH was sent**

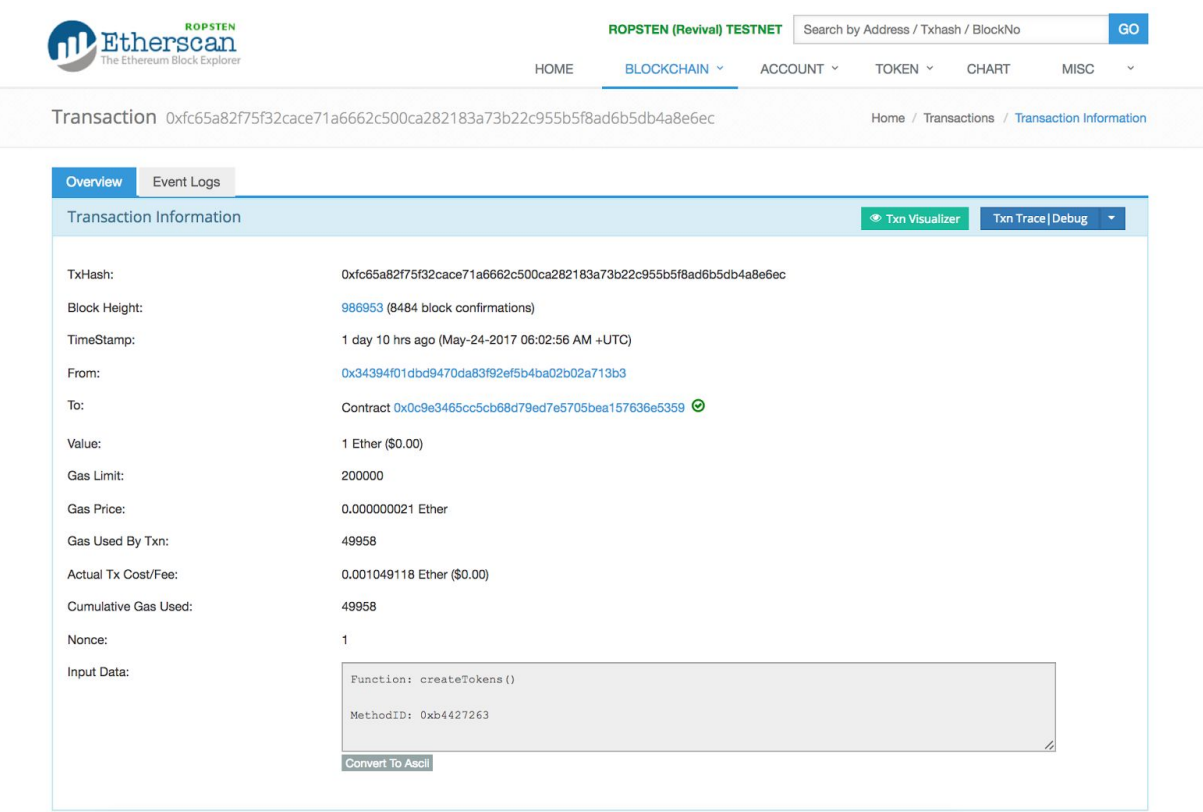

## **Step 7: View tokens**

Go back to the "Send Ether & Tokens" tab and click on "Add Custom Token."

In the "Token Symbol" field add the smart contract address. In the "Decimals" field add "18" and click "Save."

# **Account Balance**

3.991 ROPSTEN ETH

# **Token Balances**

Add Custom Token Show All Tokens

## **Address**

ddress will be shared on BAT website

## **Token Symbol**

**BAT** 

## **Decimals**

18

**Save** 

Finally, click on "Show All Tokens" to see all the BAT you own.

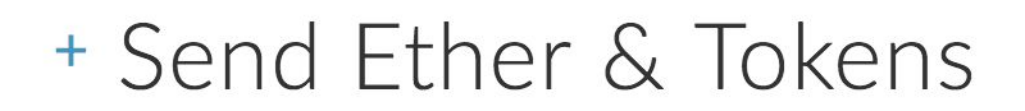

# **Account Address**

0x34394F01DBd9470da83f92Ef5b 4bA02B02a713B3

**Account Balance** 

3.991 ROPSTEN ETH

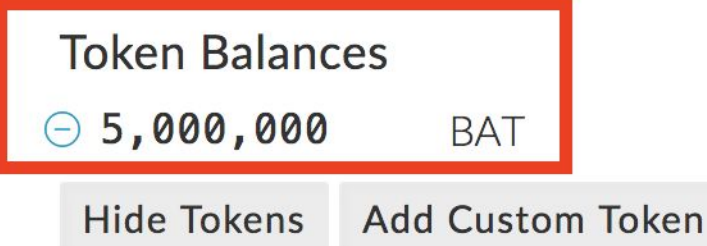